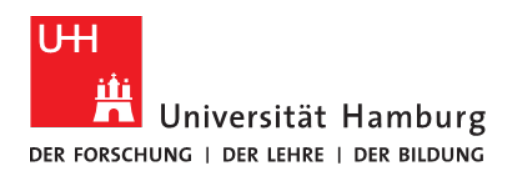

# **Registration in Geventis as individual doctoral researcher or members of a structured doctoral program after being admitted in Docata!**

**Both cases are member of the MIN Graduate Center (MINGZ)**

email: [mingz@uni-hamburg.de](mailto:mingz@uni-hamburg.de)

*February 2023*

#### Contents

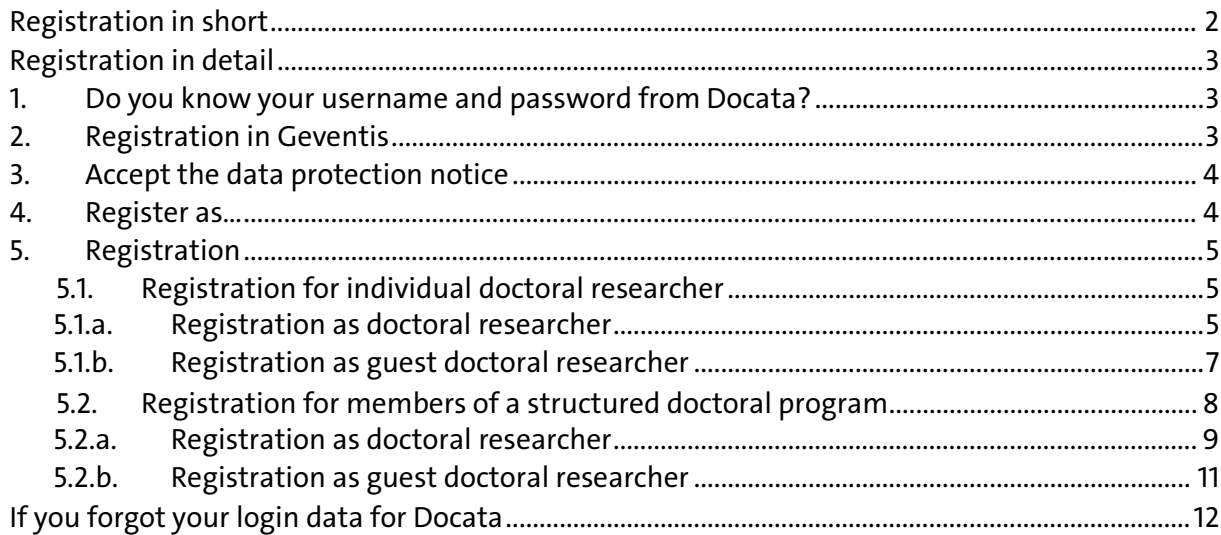

The following instructions describe the registration in Geventis for doctoral candidates of the MIN faculty. This is only possible if you are admitted to the doctoral thesis by your department doctoral committee via Docata.

Of you are admitted at doctoral researcher at a different University, but still have connections to the MIN faculty by for example by a cooperation or being member in a structured doctoral program (which is member of the MIN doctoral program (MIND)), than you should register as guest doctoral researcher.

After your registration is accepted and the login is active, you can participate in services provided by MINGZ. This is not accompanied by additional regulations and rules. After registration, you can use all services provided through Geventis that are open to all doctoral researchers of MIN faculty. Guest doctoral researcher cannot apply for our financial support, all full member please visit our page "Grants and support".

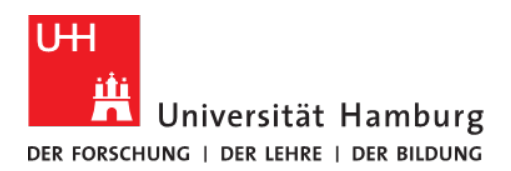

### <span id="page-1-0"></span>**Registration in short**

#### **(doctoral candidates who are admitted to the doctoral procedures at MIN faculty.)**

- 1. Do I know my username and my password in Docata? If not, request a new password in Docata or contact [docata-min@uni-hamburg.de](mailto:docata-min@uni-hamburg.de) to receive your registration data.
- 2. Geventis login page: click "Not yet registered?"
- 3. Accept the data protection notice.
- 4. Select "doctoral researcher".
- 5. Select Docata-MIN, enter username and password from Docata.

Add information about your graduate program only as it is noted in Docata. All individual doctoral researcher select as Major subject: **MINGZ – no doctoral program**, as Graduate program: **MIN Graduate Center – MINGZ4all** and submit the application. You will be notified about the acceptance to Geventis via email.

Important! Use your *xyz@uni-hamburg.de* email address for data security issues. You can enter a second email address if you wish.

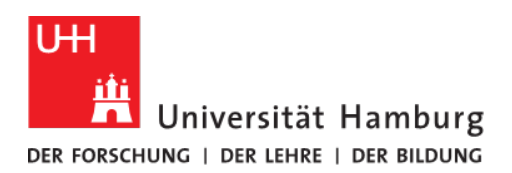

## <span id="page-2-0"></span>**Registration in detail**

<span id="page-2-1"></span>**1. Do you know your username and password from Docata?**

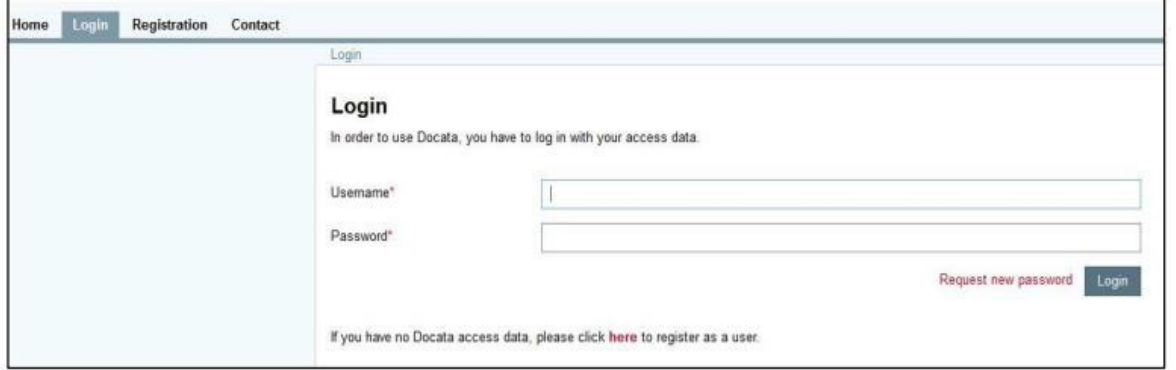

Please check under Docata login page, whether your user data is correct. If you forgot your username and password, follow the step "If you forgot your login data for Docata" at the end of this document.

## <span id="page-2-2"></span>**2. Registration in Geventis**

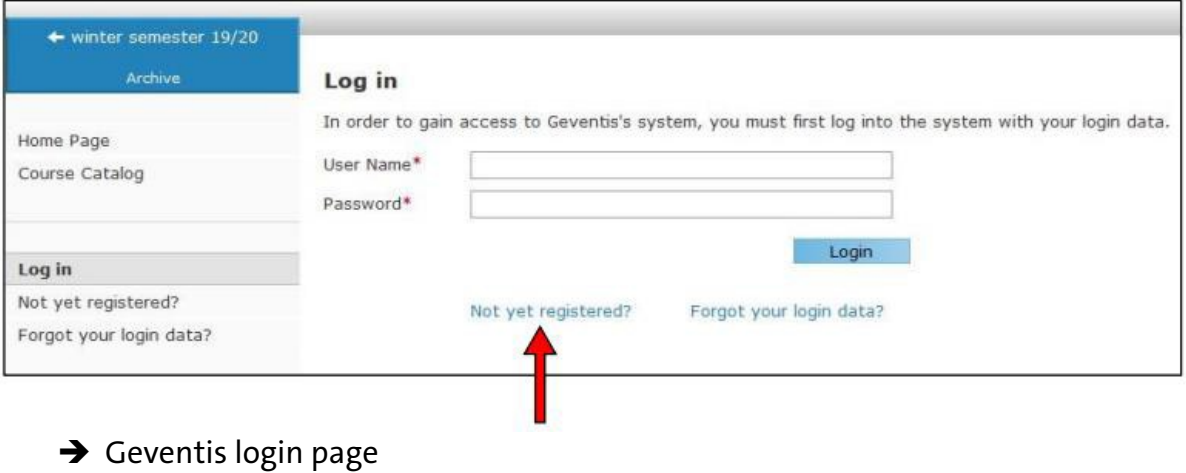

→ Select "not yet registered?"

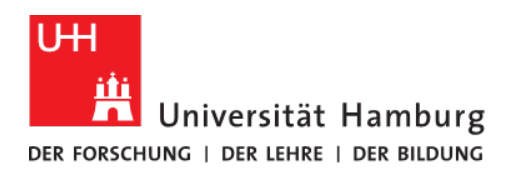

Next

Cancel

## <span id="page-3-0"></span>**3. Accept the data protection notice**

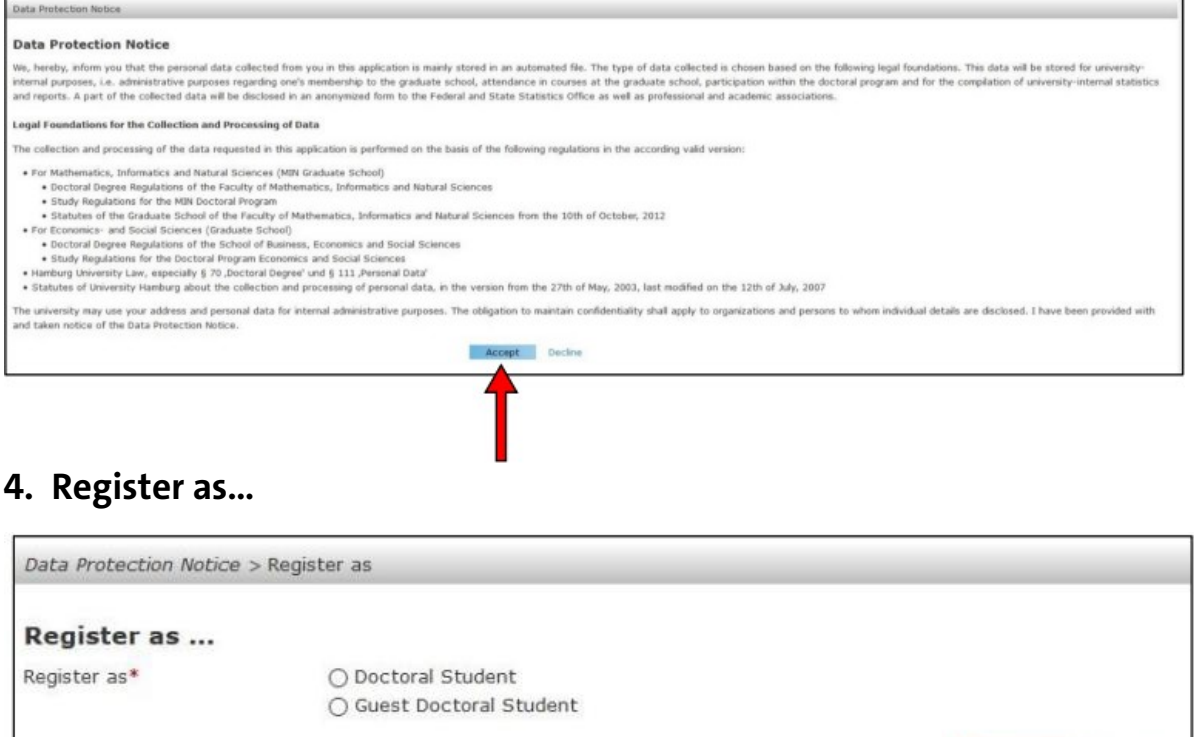

### <span id="page-3-1"></span>**Please note the following distinction:**

**Doctoral researcher** = admitted to the doctoral procedures at Hamburg University in biology, chemistry, earth sciences, mathematics, informatics or physics, following the current doctoral degree regulations of MIN faculty. Those doctoral candidates use their user data from Docata for registration. *Please continue with 5.1.a. or 5.2.a*

**Guest doctoral researcher** = doctoral examination takes place at another university or at another faculty of Universität Hamburg. *Please continue with 5.2.b. or 5.2.b.*

Guest doctoral researchers can participate in courses that are open to all doctoral candidates or to doctoral candidates of their own doctoral program, but cannot apply for funding provided by MINGZ.

### <span id="page-4-1"></span><span id="page-4-0"></span>**5. Registration**

## **5.1. Registration for individual doctoral researcher (Guest and full member)**

#### <span id="page-4-2"></span>**5.1.a. Registration as doctoral researcher**

- Select "Register as doctoral researcher" and click "Next".
- Select "Docata MIN".
- Enter your username (first name, last name or email address used for correspondence in Docata) and password from Docata.

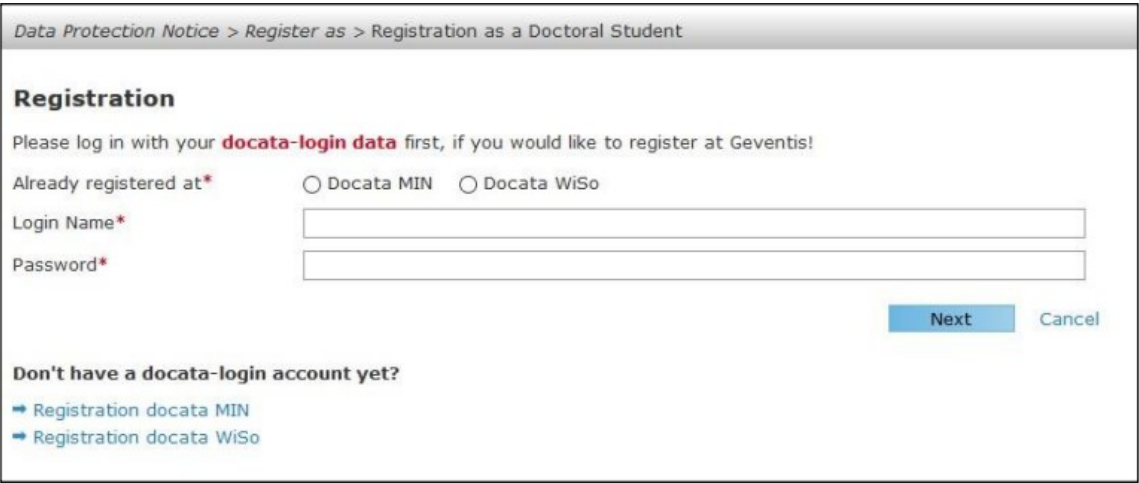

**To take part in the services\* of MIN Graduate Center (MINGZ), you need to enter additional information:**

Doctoral program: **MIN doctoral program**

Major subject: **MINGZ – no doctoral program**

Graduate program: **MIN Graduate Center – MINGZ4all**

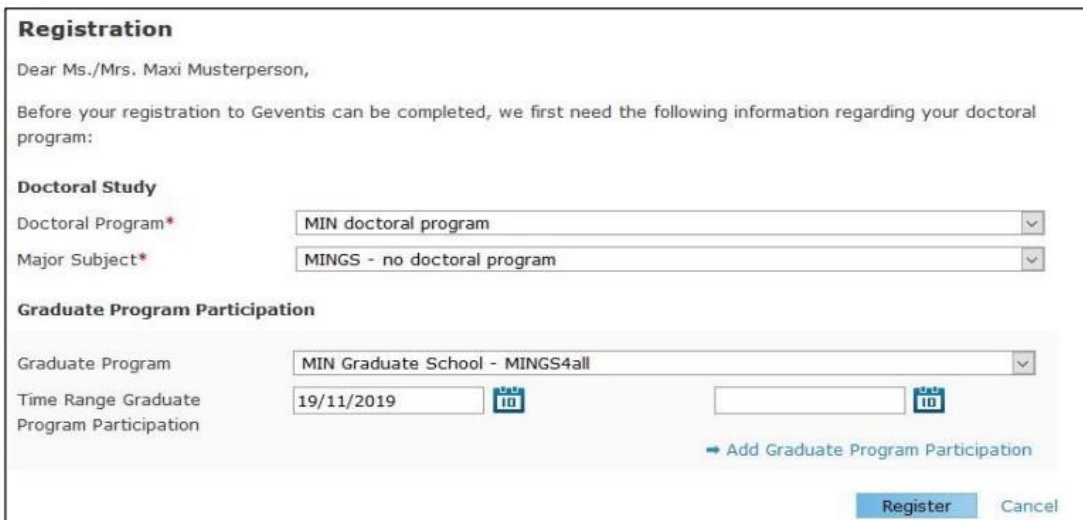

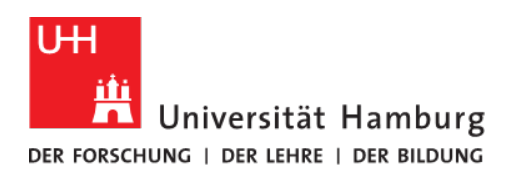

**\*e.g. financial funding such as mobility grants, see our website** [https://www.min.uni](https://www.min.uni-hamburg.de/en/min-graduiertenschule/stipendien-und-unterstuetzung.html)[hamburg.de/en/min-graduiertenschule/stipendien-und-unterstuetzung.html.](https://www.min.uni-hamburg.de/en/min-graduiertenschule/stipendien-und-unterstuetzung.html) All doctoral researcher who are enrolled at MIN faculty are member at MINGZ!

You will receive a confirmation of your registration via email. The activation of your account may take a couple of days.

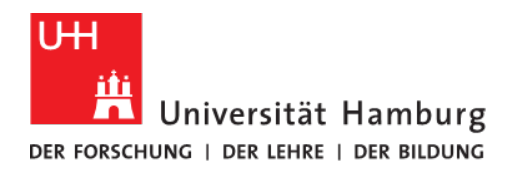

#### <span id="page-6-0"></span>**5.1.b. Registration as guest doctoral researcher**

- Select "Register as guest doctoral researcher" and click "Next".
- Fill in the form.

#### **To facilitate administration, please fill in all fields.**

Department: Please enter the institution that hosts you as a guest researcher.Graduate programs: **MIN Graduate Center – MINGZ4ALL**

Exchange Program: **MINGZ (guest)**

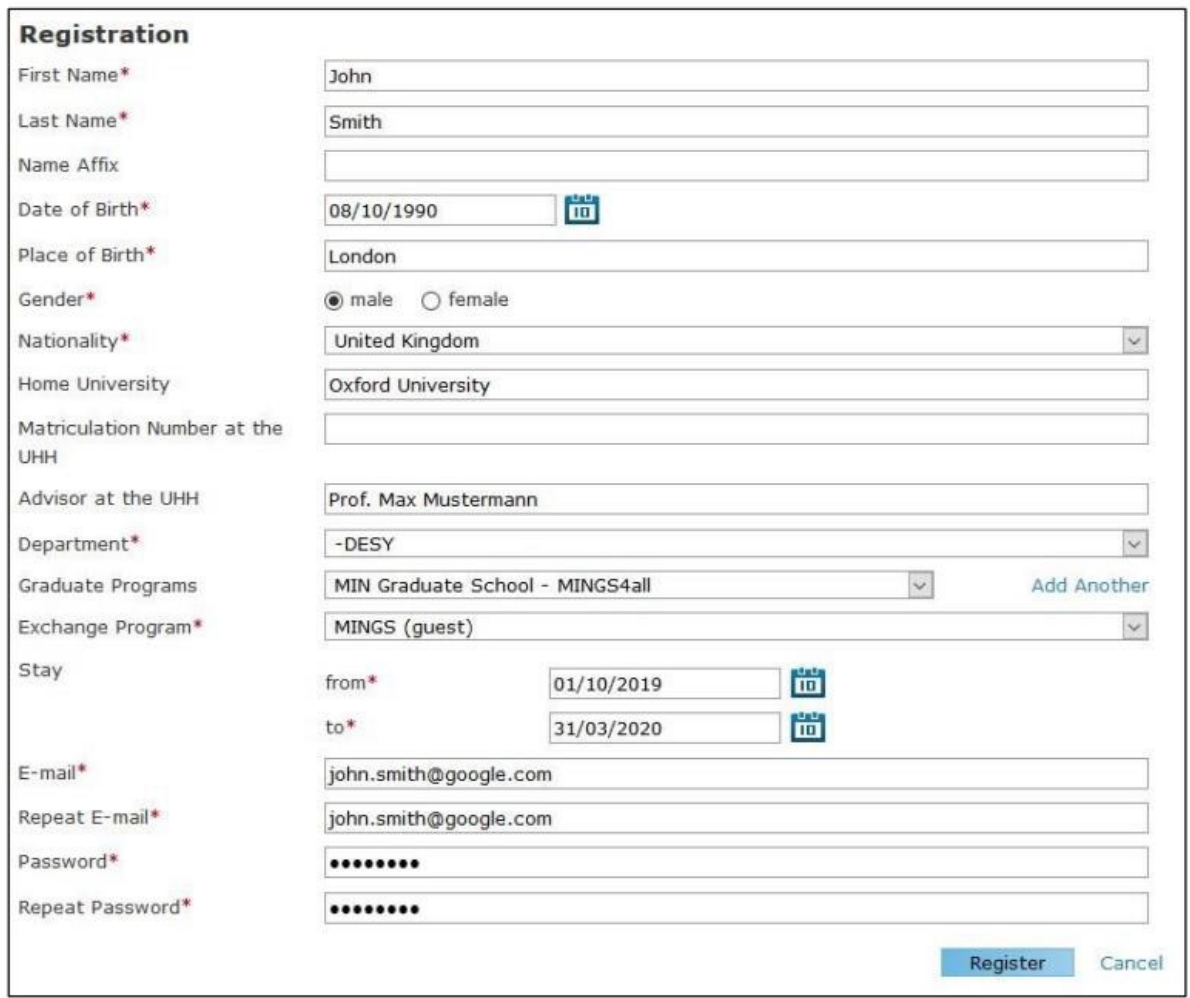

**Important – please fill in the expected duration of your thesis / stay / membership.** Use your *xyz@uni-hamburg.de* email address for data security issues!

Complete your registration by clicking "register". You will receive a confirmation of your registration via email. The activation of your account may take a couple of days.

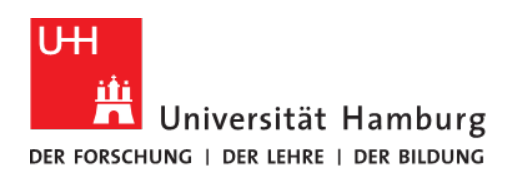

## <span id="page-7-0"></span>**5.2.Registration for members of a structured doctoral program**

**The following instructions describe the registration in Geventis for doctoral who belong to one of the graduate programs that are members in MINGZ (see the list below). You will enter your structured program under** Major subject **during the registration process. After successful registration, doctoral researchers of MIN faculty may enroll in courses and events or submit applications for travel funding. Those doctoral candidates who are not enrolled in one of the MINGZ member programs, enter MINGZ – no doctoral program as a** Major subject**. You still enter your structured program in the line below as**  Graduate Program. All doctoral researcher who are enrolled at MIN faculty are member at MINGZ!

- Membership in Geventis and thus MINGZ is not accompanied by additional regulations and rules. The study program/curriculum of the respective graduate program applies. For questions, please refer to the coordination of your program.
- Geventis provides information on courses and events.
- After registration, you can also use additional services provided through Geventis that are open to all doctoral researchers of MIN faculty, see [https://www.min.uni-hamburg.de/en/min-graduiertenschule/stipendien-und](https://www.min.uni-hamburg.de/en/min-graduiertenschule/stipendien-und-unterstuetzung.html)[unterstuetzung.html.](https://www.min.uni-hamburg.de/en/min-graduiertenschule/stipendien-und-unterstuetzung.html)
- To all Doctoral researchers Please register **after** your admission to the doctorate by your department! Use your login data from Docata (online administration for doctoral procedures) to register.

Structured programs that are member in the MIN Doctoral Program are:

- [BNITM Graduiertenschule](http://www.bnitm.de/lehre/graduiertenschule/)
- [CUI: Advanced Imaging of Matter](https://www.cui-advanced.uni-hamburg.de/career/graduate-school.html)
- [DASHH Graduiertenschule](https://www.dashh.org/)
- [Fachbereich Chemie](https://www.chemie.uni-hamburg.de/studium/promotion/promotion-strukturiert.html)
- [GrK 2536 NANOHYBRID](https://www.chemie.uni-hamburg.de/en/forschung/grk-nanohybrid.html)
- [GrK 2530 Biota-mediated effects on Carbon cycling in Estuaries \(BiCEst\)](https://www.uni-hamburg.de/forschung/forschungsprofil/forschungsprojekte/dfg-graduiertenkollegs.html)
- [HELIOS Helmholtz-Lund International Graduate School](https://www.heliosgraduateschool.org/)
- [IMPRS Earth System Modelling](https://www.mpimet.mpg.de/en/science/imprs-esm/)
- [IMPRS Ultrafast Imaging](http://www.imprs-ufast.de/)
- LIV [Graduiertenschule](https://www.leibniz-liv.de/de/forschung/ausbildung/hpi-graduiertenschule/)
- [Lothar Collatz School for Computing in Science](https://www.c3s.uni-hamburg.de/en/lotharcollatzschool.html)[/GrK 2583 Modeling, Simulation](https://www.c3s.uni-hamburg.de/rtg2583.html)  [and Optimization of Fluid Dynamic Applications](https://www.c3s.uni-hamburg.de/rtg2583.html)
- [PIER Helmholtz Graduiertenschule](https://graduateschool.pier-hamburg.de/)
- [TRR181 Energy Transfers in Athmosphere and Ocean](https://www.trr-energytransfers.de/)
- [Quantum Universe Research School](https://www.qu.uni-hamburg.de/qurs.html)

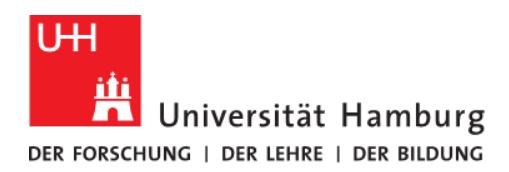

# <span id="page-8-0"></span>**5.2.a. Registration as doctoral researcher**

- $\Rightarrow$  Select "Register as doctoral researcher" and click "Next".
- $\Rightarrow$  Select "Docata MIN".
- $\Rightarrow$  Enter your username (first name\_last name or email address used for correspondence in Docata) and password from Docata.

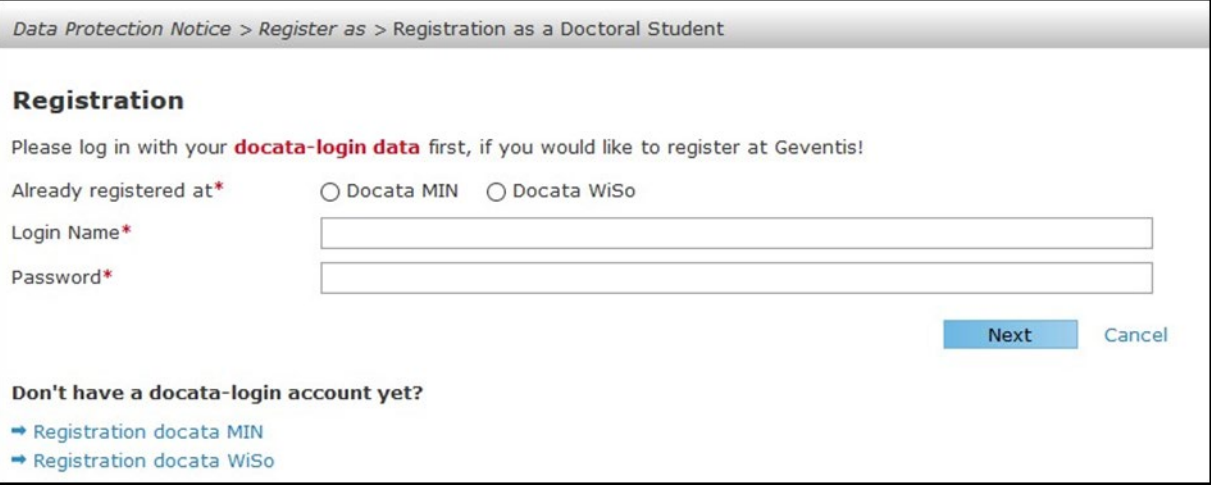

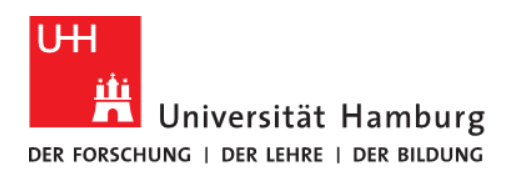

## **Please enter information on your graduate program in the following window.**

Doctoral program: **MIN doctoral program**

Major subject: Please select **your program** from the dropdown list. Here you find all graduate Centers that are member of the MIN doctoral program.

Graduate program: Please select again **your program / graduate Center** from the list. If you would like to participate in the services of MIN Graduate Center, you can add "MIN Graduate Center – MINGZ4all" as a second graduate program by clicking "Add Graduate Program Participation".

Time range: Please enter the dates of your contract/scholarship provided by your graduate program.

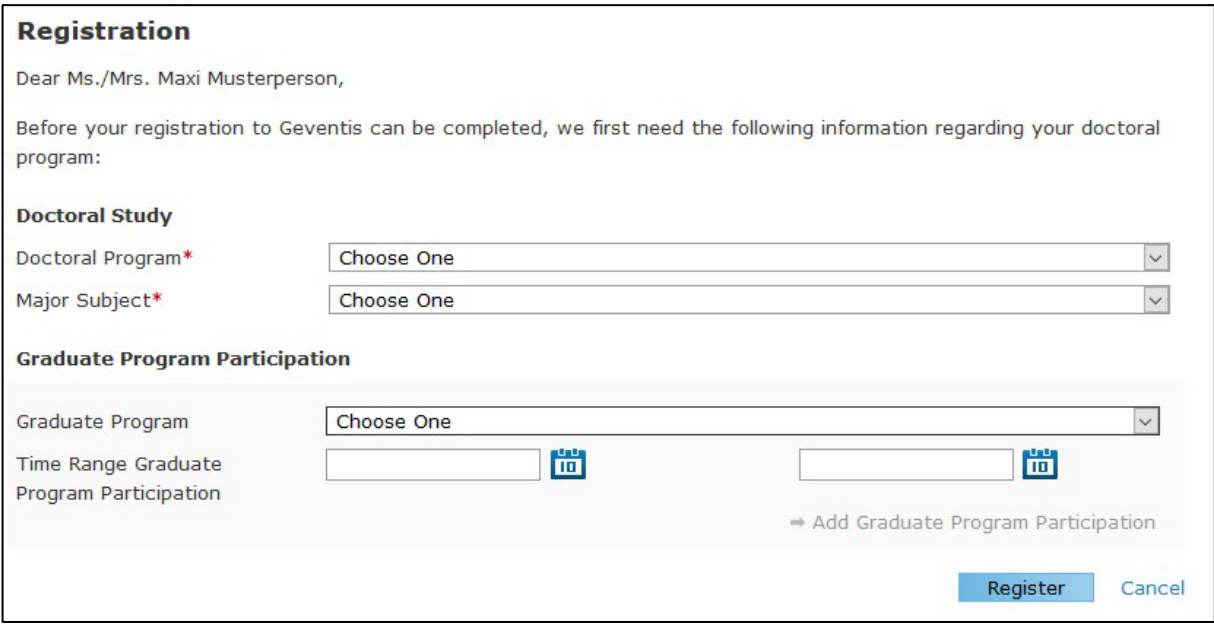

Conclude by clicking "register". You will receive a confirmation of your registration via email. The activation of your account may take a couple of days.

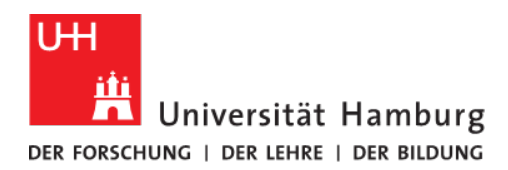

#### <span id="page-10-0"></span>**5.2.b. Registration as guest doctoral researcher**

- $\Rightarrow$  Select "Register as guest doctoral researcher" and click "Next".
- $\Rightarrow$  Fill in the form.
	- To facilitate administration, please fill in all fields.
- $\Rightarrow$  Click "register" to complete your registration.

#### **Please select the graduate program you belong to in the field "graduate programs". Please also select this program followed by (guest) in the field "exchange program" to facilitate administration.**

*Below you find an example for a doctoral candidate who is admitted to the doctoral procedures at Hamburg University of Technology and is a member of DASHH. For other graduate programs, the corresponding applies.* 

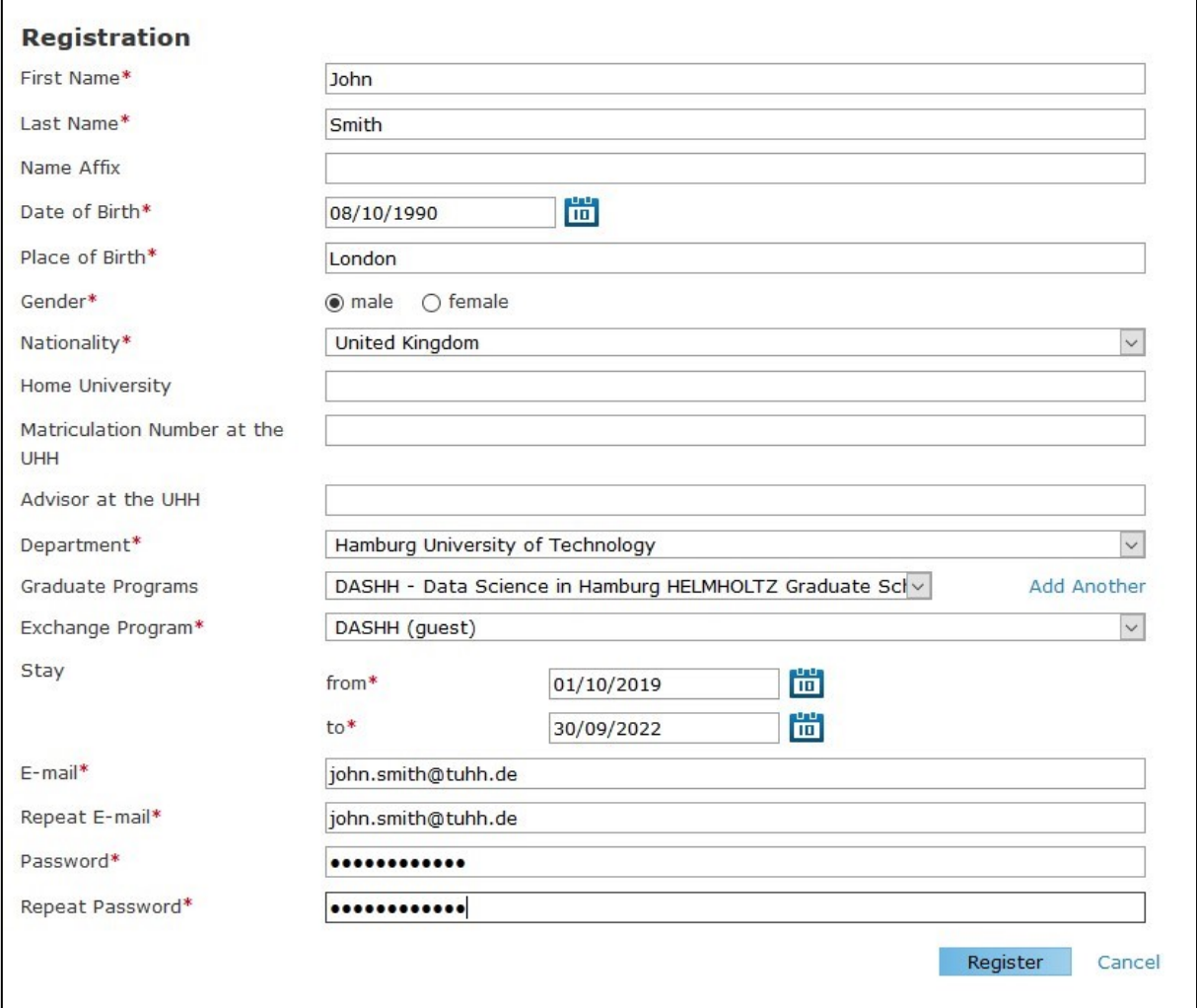

**Important! Always fill in the expected duration of your stay / membership / thesis.** Use your *xyz@uni-hamburg.de* email address for data security issues!

Conclude by clicking "register". You will receive a confirmation of your registration via email. The activation of your account may take a couple of days.

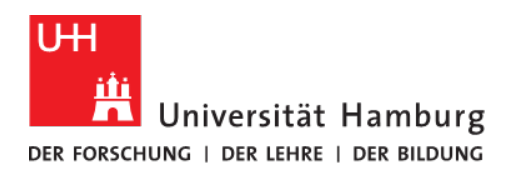

# <span id="page-11-0"></span>**If you forgot your login data for Docata**

Request a new password at **[Docata](https://docata.min.uni-hamburg.de/login) login page**:

→ Choose "Request new password".

 $\mathcal{L}$ 

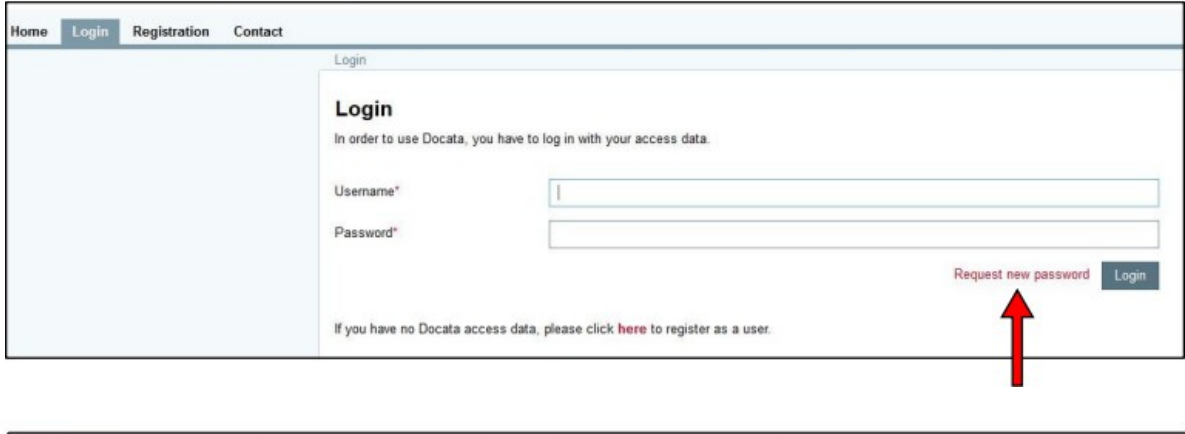

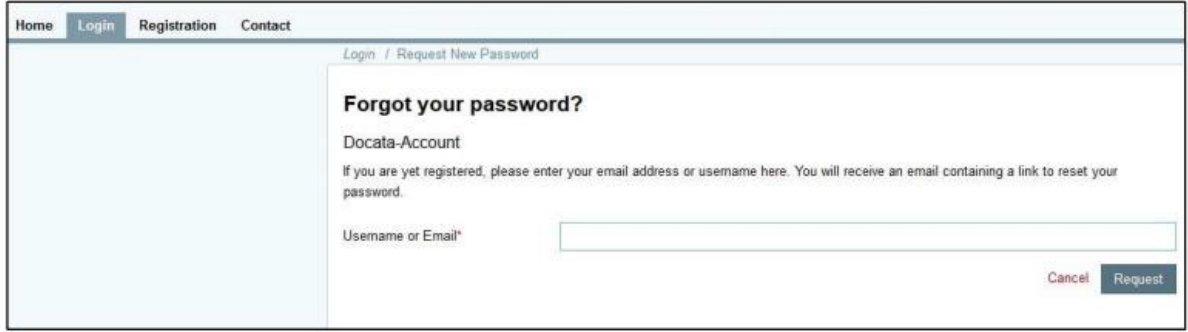

 $\rightarrow$  Enter your email or username.

You will receive an email with a link to reset your password.